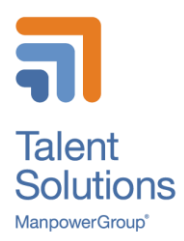

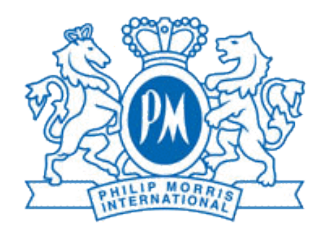

# Handbuch für Manpower Temporärmitarbeiter

# bei Philip Morris Schweiz

Dokument

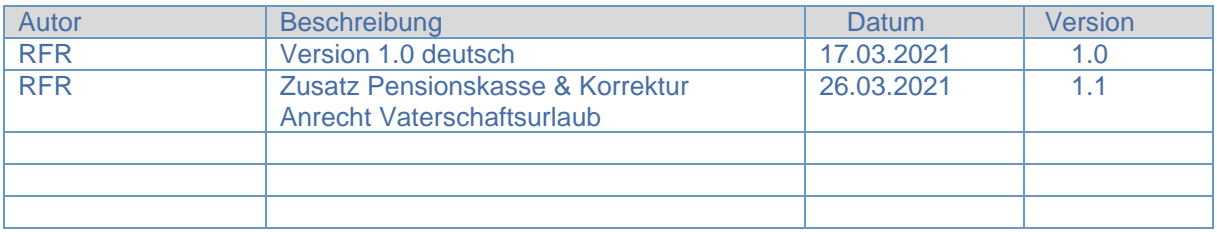

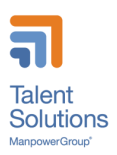

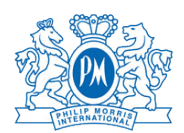

# Inhaltsverzeichnis

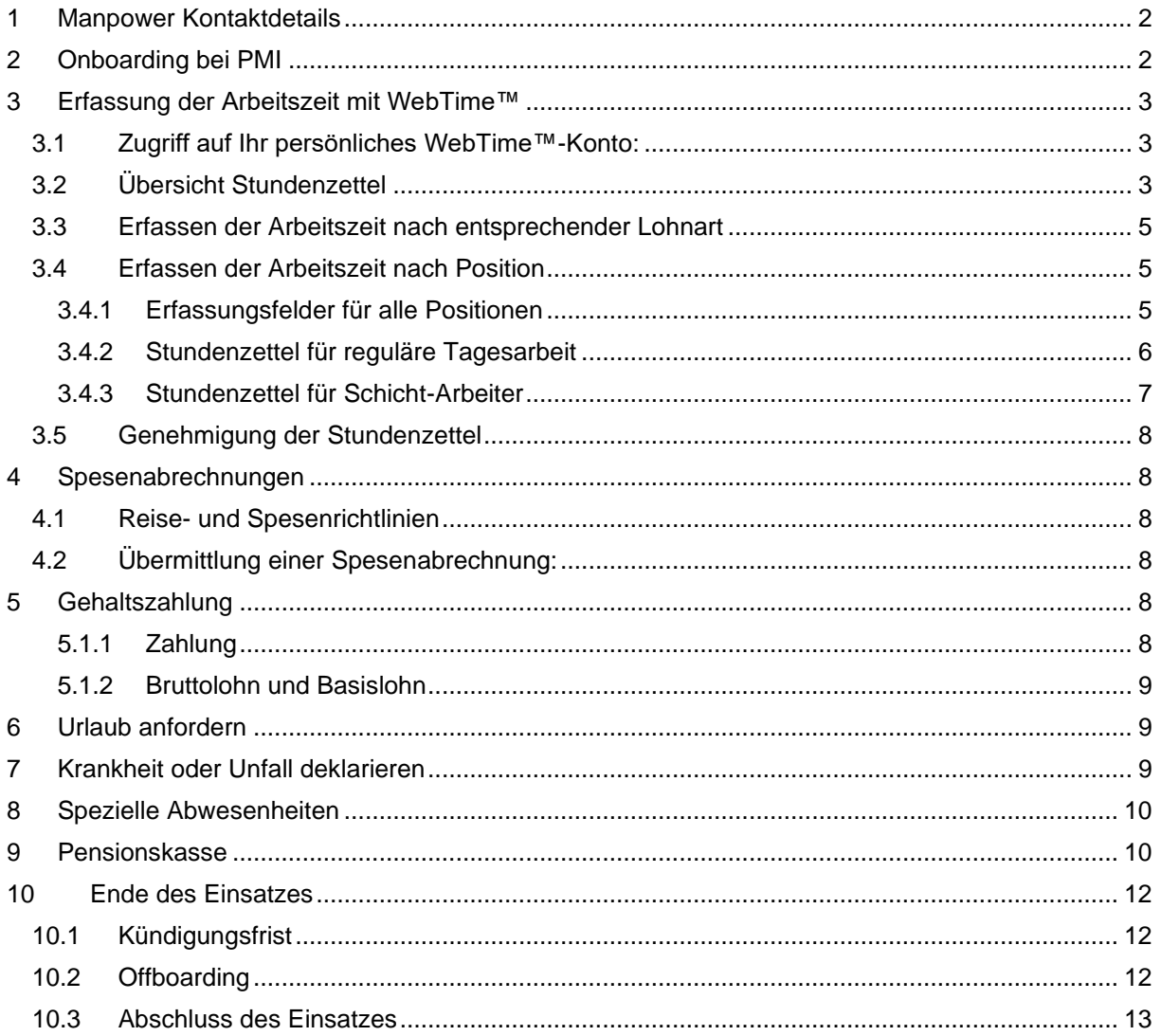

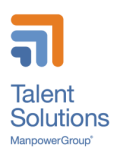

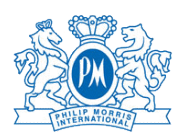

# <span id="page-2-0"></span>1 Manpower Kontaktdetails

### **Für Lausanne:**

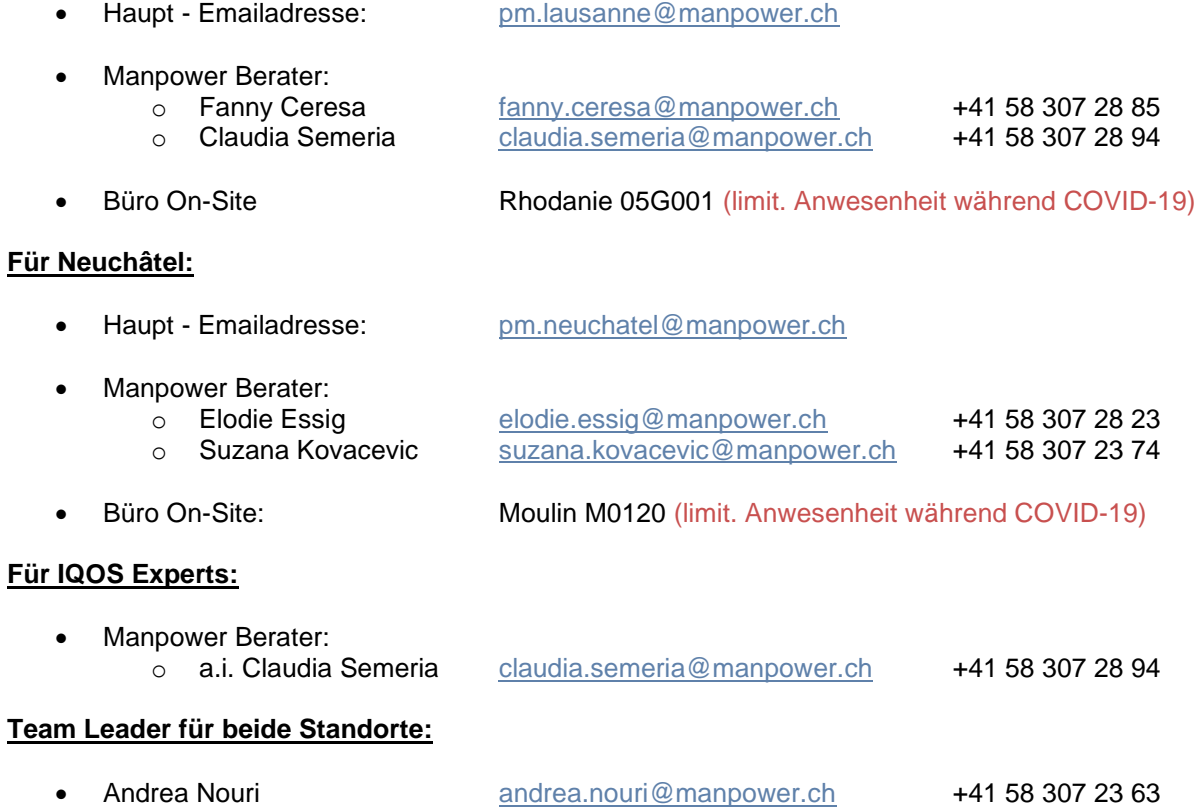

### **Anwesenheitszeiten:**

- Montag bis Freitag von 8:00 bis 18:00 Uhr
- Bei Dringlichkeit ausserhalb der regulären Öffnungszeiten, wenden Sie sich bitte an Andrea Nouri

# <span id="page-2-1"></span>2 Onboarding bei PMI

Sobald der administrative Onboarding-Prozess mit Manpower abgeschlossen wurde, müssen die neuen Mitarbeiter das Onboarding bei Philip Morris absolvieren:

- Link zum Onboarding Portal von PMI:
	- o <https://pmicloud.sharepoint.com/sites/RefPCHub>
- Direkter Link zu den Onboarding-Materialien:
	- o [https://pmicloud.sharepoint.com/sites/RefPCHub/SitePages/Onboarding-Product-](https://pmicloud.sharepoint.com/sites/RefPCHub/SitePages/Onboarding-Product-Catalogue.aspx)[Catalogue.aspx](https://pmicloud.sharepoint.com/sites/RefPCHub/SitePages/Onboarding-Product-Catalogue.aspx)

Die Onboarding-Materialien werden von Philip Morris' "People & Culture" Organisation bereitgestellt.

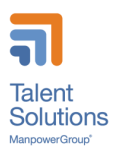

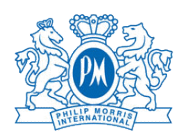

# <span id="page-3-0"></span>3 Erfassung der Arbeitszeit mit WebTime™

Mitarbeiter müssen ihre effektiven Arbeitszeiten wöchentlich in Manpower WebTime™ erfassen.

### Die Arbeitszeit muss spätestens am Montag der Folgewoche zur Genehmigung übermittelt werden.

- <span id="page-3-1"></span>3.1 Zugriff auf Ihr persönliches WebTime™-Konto:
	- <https://manpower.easymission.ch/em/login.xhtml?language=de>
	- Sie erhalten eine E-Mail mit Ihren WebTime-Zugriffs- und Anmeldedaten von Manpower, bevor Sie mit Ihrem Einsatz beginnen. Bei der ersten Registrierung müssen Sie Ihr Passwort ändern.
	- Detaillierte Instruktionen finden Sie im Manpower WebTime™ Benutzerhandbuch: [https://manpower.easymission.ch/em/clientres/files/manuals/EasyMission\\_Anleitung\\_Mitarbeit](https://manpower.easymission.ch/em/clientres/files/manuals/EasyMission_Anleitung_Mitarbeiter.pdf?efbe1d0b077681dea1273cec83f98a8d) [er.pdf?efbe1d0b077681dea1273cec83f98a8d](https://manpower.easymission.ch/em/clientres/files/manuals/EasyMission_Anleitung_Mitarbeiter.pdf?efbe1d0b077681dea1273cec83f98a8d)

### <span id="page-3-2"></span>3.2 Übersicht Stundenzettel

Auf der Hauptseite in WebTime erhalten Sie einen Überblick über Ihre laufenden Aufgaben. Ein Farbcode zeigt deutlich den Status des Zeitberichts jeder Woche an: entweder zu erfassen oder zur Genehmigung weitergeleitet.

Sie können für eine bestimmte Woche auf den farbigen Bereich klicken und auf die Details des Zeitberichts zugreifen. Mit der Schaltfläche «< Zurück» können Sie problemlos auf frühere Wochen zugreifen

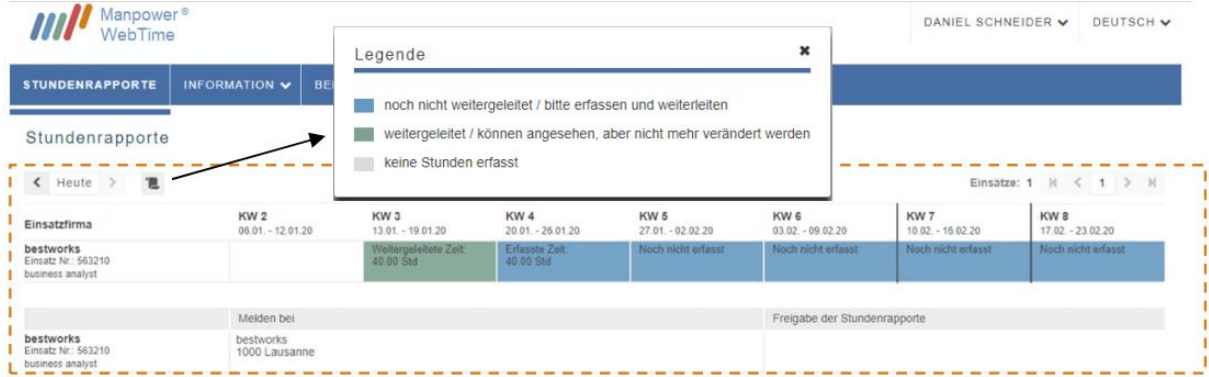

Ihre Stundenzettel sind abhängig von Ihrem Einsatz und den Arbeitsbedingungen vorkonfiguriert.

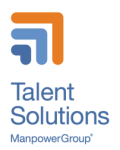

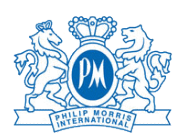

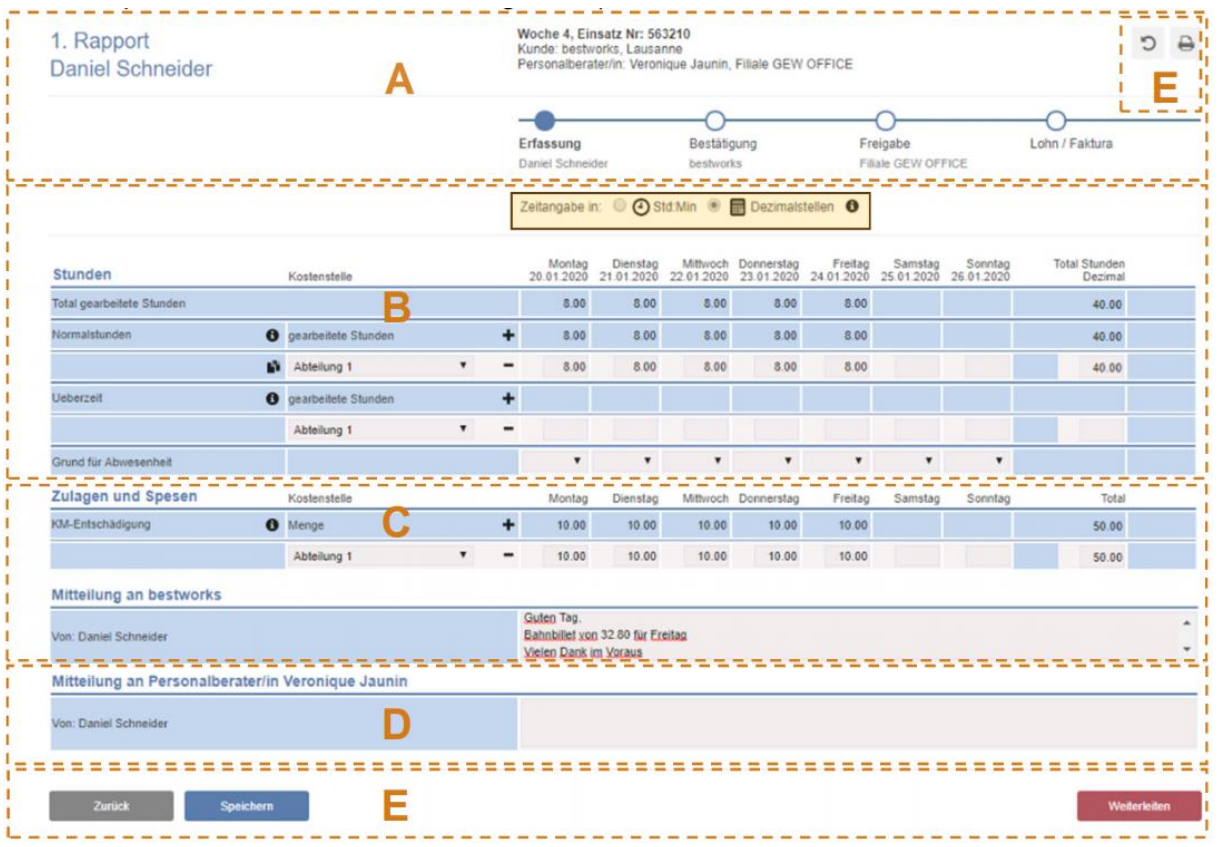

 $\mathsf A$  Die Kopfzeile zeigt die betreffende Mission sowie den farblich gekennzeichneten Bearbeitungsstand an (im Beispiel oben: in Bestätigung bei der Firma wo Sie temporär arbeiten)

B Geben Sie für jeden Wochentag die Anzahl gearbeiteter Stunden sowie ggf. das Kürzel für Abwesenheiten an.

Sie können entscheiden ob Sie die Zeitangaben im Format Stunden : Minuten oder in Stunden mit Dezimalstellen erfassen möchten. Die Auswahl dafür steht Ihnen in der Kopfzeile unter «Zeitangabe» zur Verfügung (in gelb).

C Geben Sie hier die in Ihrem Einsatzvertrag im Vorhinein vereinbarten Zuschläge und Spesen ein, gemäss den Vereinbarungen mit Ihrem Vorgesetzten

D In diesem Bereich können Sie in Textform alle Lohnfragen besprechen, die nicht in einem anderen Bereich behandelt werden.

**Vorsicht:** Nachrichten an Ihren Personalberater sind nicht für die Firma sichtbar.

E In diesen Bereichen befinden sich mehrere wichtige Funktionen:

- Die Seite drucken.
- Alle Angaben löschen und eine leere Seite erhalten.
- Zurück: Zur Einsatzliste zurückkehren ohne Änderungen zu speichern
- Speichern der eingegeben Daten ohne diese zu übermitteln, mit dem Ziel diese später zu vervollständigen So können Sie bspw. täglich Ihre Stunden eingeben, sie aber erst am Ende einer Woche endgültig abschicken.
- Weiterleiten: Hiermit können Sie Ihren Stundenzettel unterzeichnen und abschicken. Vorsicht: Wenn der Stundenzettel einmal abgeschickt ist, kann der Inhalt nicht mehr bearbeitet werden. Falls doch noch Änderungen vorgenommen werden müssen, erfolgt dies über Ihre Einsatzfirma.

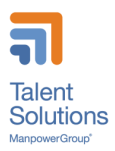

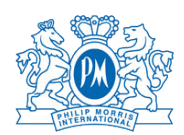

### <span id="page-5-0"></span>3.3 Erfassen der Arbeitszeit nach entsprechender Lohnart

Abhängig von Ihrem Einsatz und Ihren Arbeitsbedingungen haben Sie verschiedene Kategorien von Stunden und Vergütungsarten:

- Normalstunden
	- o Gesamte effektive Arbeitsstunden an einem Tag, unabhängig von anderen Vergütungen
- **Schichtarbeitszeit**
- Überzeit-Zuschlag 25% für reguläre Tagesarbeit
	- o Überzeit wird berechnet, wenn die Arbeitszeit 9:30 pro Tag oder 45 Stunden pro Woche überschreitet
- Überzeit-Zuschlag 30% für Schichtarbeiter mit Überzeit tagsüber (Früh- oder Spätschicht); jede Stunde welche über den Schichtplan hinaus gearbeitet wird
- Zuschlag 50% für Arbeit an Sonntagen oder Feiertagen (Sonntagszuschlag nicht anwendbar im Schichtbetrieb)
- Zuschlag 25% für Nachtarbeit (nach 22:30 / vor 05:30) (25% nicht anwendbar, wenn regelmässig Nachtarbeit geleistet wird)
- Überzeit-Zuschlag 100% für Schichtarbeiter mit Überzeit in der Nachtschicht; jede Stunde welche über den Schichtplan hinaus gearbeitet wird

Zusätzlich gibt es 4 Vergütungskategorien:

- Wegzeit, wenn auf Dienstreise
- Abwesenheitsgrund bei besonderen Ereignissen
	- *Prämie für besondere Kompensationen (Nicht benutzen!)* o Diese Kategorie wird nur von Vorgesetzten benutzt im Fall von spezifischen Kompensationen / Boni
- Mahlzeiten und Reisekosten für "Field"-Positionen und «IQOS Experts»

### <span id="page-5-1"></span>3.4 Erfassen der Arbeitszeit nach Position

### <span id="page-5-2"></span>**3.4.1 Erfassungsfelder für alle Positionen**

### **Normalstunden**

Erfassen Sie für jeden Tag die gesamte effektive Arbeitszeit, unabhängig von anderen Vergütungsarten

### **Wegzeit**

Erfassen Sie für jeden Tag die gesamte effektive Arbeitszeit anstelle der Normalstunden, wenn Sie für Ihre Arbeit reisen. Dies muss vorgängig mit dem Vorgesetzten vereinbart werden.

### **Abwesenheitsgründe**

Wenn Sie nicht wie geplant gearbeitet haben, registrieren Sie hier den Grund Ihrer Abwesenheit.

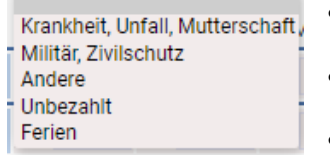

- Abwesenheiten für Militär, unbezahlten Urlaub und Urlaub müssen vorgängig mit dem Vorgesetzten abgeklärt werden
- Krankheit, Unfall und Mutterschaft müssen Manpower so früh wie möglich mitgeteilt werden, können aber später nachgetragen werden
- Andere: ist für andere bezahlte Absenzen vorgesehen --> siehe § 8

### **Prämie (Nicht benutzen!)**

Dieses Feld wird vom Vorgesetzten nur verwendet, um spezielle Vergütungen und Boni zu gewähren, die Teil des Gehalts sind.

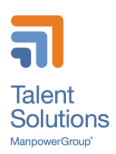

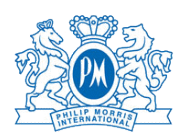

### <span id="page-6-0"></span>**3.4.2 Stundenzettel für reguläre Tagesarbeit**

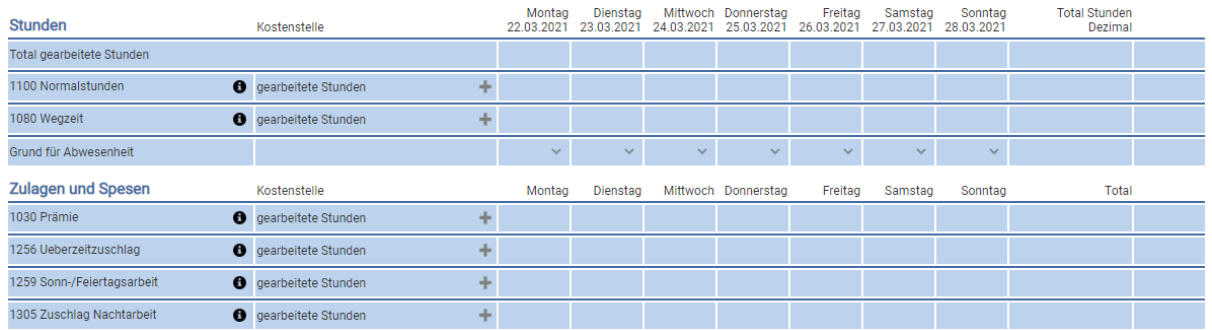

"Normale" Positionen mit Tagesarbeitszeit enthalten zusätzlich zu den globalen Feldern noch die legal bedingten Zuschlagsfelder:

- Überzeit-Zuschlag (25%)
- Arbeit an Sonn- und Feiertagen (50%)
- Zuschlag Nachtarbeit (25%)
- *Prämie (Nicht benutzen!)*

Zuschläge (Überstunden, Sonntags- / Feiertagsarbeit, Nachtarbeit) müssen vorher mit Ihrem Vorgesetzten vereinbart werden.

➔ Bitte beachten Sie, dass Zuschläge nicht kumuliert werden.

Beispiel 1:

- Sie haben von Montag bis Freitag jeweils 8 Stunden gearbeitet, sowie 8 Stunden am Samstag
- Sie erfassen:
	- $\circ$  Normalstunden: Montag bis Samstag = 8:00
	- $\degree$  Überzeitzuschlag am Samstag = 3:00 --> (8:00 x 6 45:00)

Beispiel 2:

- Sie haben am Dienstag spät am Abend gearbeitet, von 14:00 bis 23:00 Uhr
- Sie erfassen:
	- $\circ$  Normalstunden am Dienstag = 9:00
	- $\circ$  Zuschlag Nachtarbeit = 0:30 (Zeit nach 22:30 Uhr)

Beispiel 3:

- Sie arbeiten spät am Abend und Überzeit am Dienstag von 11:00 bis 23:00 Uhr
- Sie erfassen:
	- o Normalstunden am Dienstag =  $12:00$
	- o Überzeitzuschlag = 2:30 (12:00 9:30)
	- $\circ$  Zuschlag Nachtarbeit = 0:00 (die Nachtzeit von 0:30 wurde schon mit dem Überzeitzuschlag abgegolten, da diese Zuschläge nicht kumulierbar sind)

Beispiel 4:

- Sie haben von Montag bis Freitag jeweils 8 Stunden gearbeitet, sowie 8 Stunden am Sonntag
- Sie erfassen:
	- $\circ$  Normalstunden: Montag bis Freitag = 8:00
	- $\circ$  Normalstunden am Sonntag = 8:00
	- $\circ$  Arbeit an Sonn- und Feiertagen = 8:00
	- $\circ$  Überzeitzuschlag = 0:00 (die Überzeit von 0:30 wurde schon mit dem Sonn- und Feiertagszuschlag von 50% abgegolten (der höher ist als 25% Überzeitzuschlag)

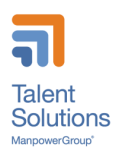

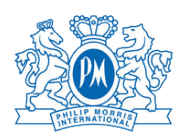

### <span id="page-7-0"></span>**3.4.3 Stundenzettel für Schicht-Arbeiter**

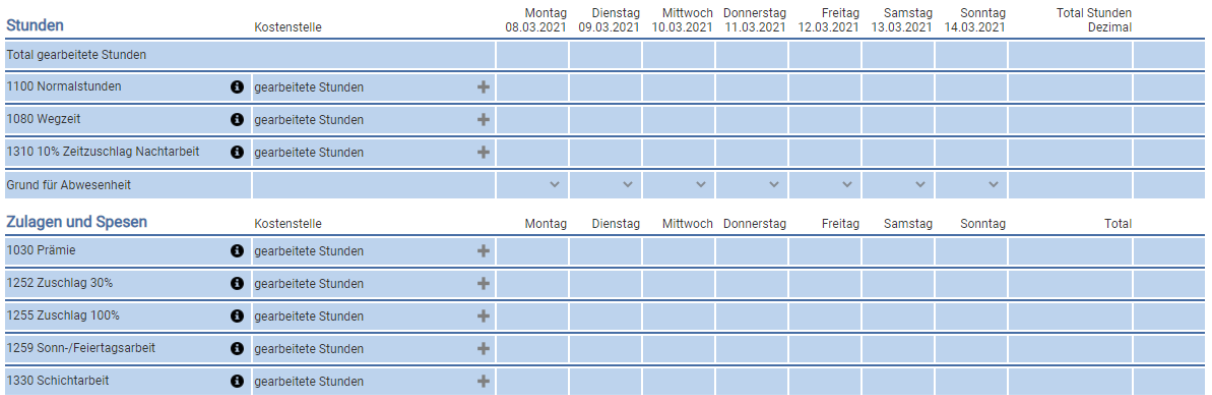

Stundenzettel für Schichtarbeiter funktionieren wie diese für reguläre Tagesarbeitszeit (siehe vorheriges Kapitel), haben aber 4 Hauptunterschiede.

- Überzeitzuschlag ist 30% ("Zuschlag 30%") während Tagesschichten (Früh- und Spätschicht); jede Stunde länger als Schichtplan
- Zuschlag für Nachtarbeit ist 10% ("10% Zeitzuschlag Nachtarbeit"); für regelmässige Nachtarbeit während der Nachtschichten
- Überzeitzuschlag während der Nachtarbeit (22:30 5:30 Uhr) beträgt 100% ("Zuschlag 100%"); jede Stunde länger als Schichtplan
- Arbeit am Sonntag gewährt keinen zusätzlichen Zuschlag, nur Arbeit an einen Feiertag gewährt Zuschlag für Schichtarbeiter
- Zuschlag Schichtarbeit (einfach 38CHF) als Einheit anzugeben (also "1" für jede gearbeitete Schicht).

Beispiel 1:

- Sie haben in der Frühschicht (5:30 14:00 Uhr) Montag bis Freitag 8 Stunden and 8 Stunden am Samstag gearbeitet
- Sie erfassen:
	- $\circ$  Normalstunden: Montag bis Samstag = 8:00
	- $\degree$  Zuschlag 30% für Überzeit am Samstag = 3:00 --> (8:00 x 6 45:00)
	- $\circ$  Shift work = 6

Beispiel 2:

- Sie haben 8 Stunden in der Nachtschicht (22:30 05:30 Uhr) a Dienstag gearbeitet
- Sie erfassen:
	- $\circ$  Normalstunden am Dienstag = 8:00
	- $\circ$  10% Zeitzuschlag Nachtarbeit = 8:00 (Zeit nach 22:30)
	- $\circ$  Schichtarbeit = 1

Beispiel 3:

- Wenn Sie Spätschicht (Beginn: 14:00 Uhr) gearbeitet haben, aber Überzeit bis 24:00 Uhr am Dienstag leisten
- Sie erfassen:
	- $\circ$  Normalstunden am Dienstag = 10:00
	- $\circ$  10% Zeitzuschlag Nachtarbeit = 0:30 (22:30 bis 23:00 Uhr, da es sich hier um Nachtarbeit aber nicht Überzeit handelt)
	- $\circ$  Zuschlag 100% für Überzeit der Nachtschicht = 1:00 (24:00 23:00 Uhr, da hier mehr als 8 Stunden Schicht gearbeitet sind)
	- $\circ$  Schichtarbeit = 1

Beispiel 4:

• Wenn Sie 8 Stunden während der Nachtschicht (22:30 – 05:30 Uhr) on am Sonntag gearbeitet haben

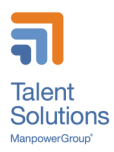

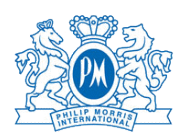

- Sie erfassen:
	- $\circ$  Normalstunden am Sonntag = 8:00
	- $\circ$  10% Zeitzuschlag Nachtarbeit = 8:00 (Zeit nach 22:30)
	- $\circ$  Schichtarbeit = 1
	- $\circ$  Sonn- und Feiertagsarbeit = 0:00 (da Schichtarbeiter kein Anrecht auf Sonntags-Zuschlag haben)

### <span id="page-8-0"></span>3.5 Genehmigung der Stundenzettel

Nach Ihrem weiterleiten, wird Ihr Arbeitszeitblatt von Ihrem Vorgesetzten kontrolliert. Wenn Ihr Arbeitszeitblatt korrigiert werden muss und von Ihrem Vorgesetzten abgelehnt wurde, werden Sie informiert und müssen Ihr Arbeitszeitblatt erneut zur Genehmigung einreichen.

<span id="page-8-1"></span>Manpower empfiehlt eine enge Zusammenarbeit zwischen Ihnen und Ihrem Vorgesetzten hinsichtlich der Übermittlung und Genehmigung der Arbeitszeit.

# Spesenabrechnungen

Die Spesenabrechnungen decken Zahlungen ab, welche Sie für berufliche Zwecke leisten müssen. Dies kann Hotels, Transporttickets, Geschäftsessen, mit Ihrem Auto zurückgelegte Kilometer usw. umfassen. Bitte beachten Sie, dass diese Kosten nicht ihren üblichen Arbeitsweg beinhalten. **Jede Ausgabe muss zuvor von Ihrem Vorgesetzten validiert werden, um genehmigt zu werden.**

### <span id="page-8-2"></span>4.1 Reise- und Spesenrichtlinien

- Die Reise- und Kostenrichtlinien für die Schweiz sind im Philip Morris Dokument "PMI\_Supplier\_Expense\_Guidelines\_Jul20"aufgeführt.
- Dieses Dokument befindet sich im [Intranet von Philip Morris](https://www.pmi.com/resources/docs/default-source/legal/pmi-supplier-expense-guidelines-en-july-2020.pdf?sfvrsn=b36b13b4_2) als PDF-Datei

### <span id="page-8-3"></span>4.2 Übermittlung einer Spesenabrechnung:

Um eine Spesenabrechnung zu erstellen, müssen Sie:

- Ausfüllen des Expense-Formulars: (Link zum Formular wird auf der Manpower-PMI Microsite zur Verfügung stehen)
- Fügen Sie Belege hinzu, die von Ihrem Manager überprüft werden müssen
- Unterzeichnen Sie das Dokument und erhalten Sie die Unterschrift Ihres Vorgesetzten
- Senden Sie einen Scan des unterzeichneten Dokuments per E-Mail an Ihr Manpower-Team.

<span id="page-8-4"></span>Die Spesen werden mit Ihrer nächsten Gehaltsabrechnung erstattet.

# 5 Gehaltszahlung

### <span id="page-8-5"></span>**5.1.1 Zahlung**

- Das Gehalt wird in der Regel einmal im Monat ausgezahlt. Wenn Sie eine wöchentliche Zahlung bevorzugen, informieren Sie bitte Ihren Manpower-Ansprechpartner und bestätigen Sie dies mit Ihrem Vorgesetzten.
- Das 13. Gehalt wird am Ende des Jahres oder am Ende des Einsatzes ausgezahlt.
- Ihr Ferienguthaben wird nicht ausgezahlt, sondern in eine Reserve eingezahlt, welche Ihre regulären Urlaubstage abdeckt.

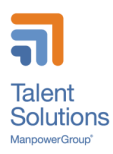

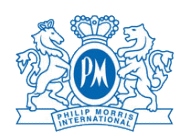

### <span id="page-9-0"></span>**5.1.2 Bruttolohn und Basislohn**

Der Basislohn ist der Stundensatz ohne rechtliche Ergänzungen (z.B. Feiertage, 13. Lohn, Feiertage). Der Bruttolohn ist das resultierende Gehalt einschliesslich gesetzlicher Ergänzungen, von welchem die Sozialbeiträge des Arbeitnehmers abgezogen werden. Die Höhe der Ergänzungen (%) hängen vom Alter und vom Arbeitsort ab.

Die Berechnung erfolgt folgendermassen:

- Basis \* 4,35%/4,80% (NE/LS) --> Feiertage
- (Basis + Feiertage) \* 8,33% --> Ferien
- (Basis + Feiertage + Ferien)  $*$  8,33% --> 13. Lohn
- **Basis** + Feiertage + Ferien + 13. Lohn --> **Bruttolohn**

# <span id="page-9-1"></span>6 Urlaub anfordern

#### **Urlaub anfordern**

- 1. Um Urlaub zu beantragen, wenden Sie sich bitte an Ihren Vorgesetzten.
- 2. Nach der Genehmigung kündigen Sie Ihren Urlaub bei Manpower an
- 3. Registrieren Sie Ihre Ferien als "Urlaub" auf Ihrem Stundenzettel unter "Grund für die Abwesenheit" oder fordern Sie Manpower auf, dies für Sie zu tun, wenn Sie längere Ferien haben.

#### **Recht auf Ferien und Bezahlung**

Nach dem GAV Personalverleih haben Sie Anspruch auf 20 Urlaubstage pro Jahr (anteilig) oder 25 Tage (anteilig), wenn Sie jünger als 20 Jahre oder älter als 50 Jahre sind.

Dieser Betrag ist in Ihrem Stundenbruttolohn (8,33% oder 10,60%) enthalten und wird in Ihren Gehaltsabrechnungen angegeben, aber nicht ausgezahlt.

Stattdessen wird der Betrag auf Ihren Namen in eine Reserve eingezahlt. Während Ihres Urlaubs wird das Äquivalent der Stunden, die Sie als Urlaub nehmen, mit dieser Reserve ausgezahlt.

# <span id="page-9-2"></span>7 Krankheit oder Unfall deklarieren

### **Im Krankheitsfall**

- Im Krankheitsfall müssen Sie unverzüglich Ihren Vorgesetzten und Ihren Manpower-Ansprechpartner informieren.
- Falls Ihre Abwesenheit länger als 2 Tage dauern sollte, müssen Sie ein ärztliches Zertifkat an Ihren Manpower-Ansprechpartner senden.
- Manpower meldet Ihre Krankheitsabwesenheit bei der Krankentaggeld-Versicherung an und zahlt Ihnen die entsprechenden Entschädigungen bei Ihrer nächsten Gehaltsabrechnung.
- Die Krankentaggeld-Versicherung deckt Krankheitstage vom 3. bis zum 30. Tag
- Bei einer Arbeitsunfähigkeit von mehr als 30 Tagen wird ihr Dossier zur Prüfung an die Versicherung weitergeleitet.
- Bitte beachten Sie, dass die Krankentaggeld-Versicherung nur 80% des Gehalts abdeckt.

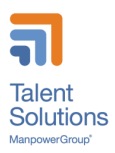

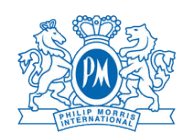

### **Im Falle eines Unfalls**

- Sie sind für berufliche und nichtberufliche Unfälle versichert. Im Falle eines Unfalls müssen Sie so schnell wie möglich Ihren Vorgesetzten und Ihren Manpower-Kontakt informieren.
- Senden Sie Ihr ärztliches Attest so schnell wie möglich an Ihren Manpower-Ansprechpartner. Manpower wird die SUVA und Krankentaggeld-Versicherung informieren
- Auch wenn Sie einen Unfall ohne Abwesenheitstage («Bagatell-Unfall») hatten, informieren Sie bitte Manpower, da Sie auch für die medizinischen Kosten wie Arzt und Apotheke versichert sind.
- Wenn Sie kein ärztliches Attest (Arzt / Krankenhaus) von Ihrem Unfall vorweisen können, akzeptiert die SUVA Ihre Unfallmeldung nicht.

# <span id="page-10-0"></span>8 Spezielle Abwesenheiten

### **Bezahlte Abwesenheiten**

- Anrecht auf bezahlte Abwesenheiten
	- o Heirat des Mitarbeiters: 3 Tage
	- o Tod eines Familienmitgliedes aus demselben Haushalt: 3 Tage
	- o Tod eines Geschwisters, Elternteils, Grosselternteils oder Schwiegerelternteils: 1 Tag
	- o Geburt (Vaterschaft): 10 Arbeitstage für ein Pensum von 100% (innerhalb von 6 Monaten nach Geburt, in einer oder mehreren Raten zu beziehen)
	- o Heirat eines Kindes: 1 Tag
	- o Umzug des eigenen Haushaltes: 1 Tag
	- o Inspektion Militär: ½ Tag
	- o Betreuung eines kranken Kindes pro Krankheitsfall: bis zu 3 Tage
- Bezahlte Abwesenheiten sollten Ihrem Vorgesetzten und Manpower so bald wie möglich mitgeteilt werden. Sie müssen jedoch spätestens 4 Wochen nach dem Event bei Manpower angemeldet werden, um bezahlt werden zu können.
- Die bezahlten Abwesenheitszeiten müssen auf Ihrem Stundenzettel unter "Grund für die Abwesenheit" als "Sonstige" Abwesenheit angegeben werden.

### **Gelegentliche unbezahlte Abwesenheiten**

- Gelegentliche unbezahlte Abwesenheiten müssen von Ihrem Vorgesetzten genehmigt werden
- Die Abwesenheitszeiten müssen auf Ihrem Stundenzettel unter "Grund für die Abwesenheit" als "unbezahlte" Abwesenheit angegeben werden.

### <span id="page-10-1"></span>9 Pensionskasse

### **Manpower Pension Fund**

Manpower verfügt über eine eigene Pensionskasse, was für die Belegschaft einige Vorteile mit sich bringt:

- Die eigene Stiftung ermöglicht einen persönlichen Service und schnellere Durchlaufzeiten
- Hoher Deckungsgrad, 126% Ende 2020
- Vergütung von 10% im Jahr 2020 (gesetzliches Minimum 1.0%); 12% im Jahr 2019
- Garantierte Vergütung von 1.0% im Jahr 2021, auch im Falle eines Einsatzendes (gesetzliches Minimum 1.0%)
- Durchschnittlicher Vergütungssatz seit Bestehen der Pensionskasse (1996) von 5.0%; Leistung deutlich über dem Schweizer Marktdurchschnitt

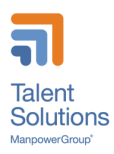

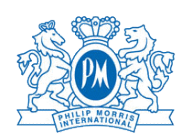

- Risikobeitrag und Verwaltungsgebühren bei 1% Parität. Die vorteilhaftesten Prämien auf dem Markt.
- Standardisierte Regeln im Rahmen des GAV Personalverleih seit 2012

### **Prozesse zum Beitritt oder Austritt aus der Manpower-Pensionskasse**

- Temporär-Angestellte treten ab dem ersten Beitrag der Pensionskasse bei (überprüfbar auf der Gehaltsabrechnung). Sobald das erste Gehalt verarbeitet wurde (normalerweise am Monatsende), sendet das Pensionskassen-Team das Merkblatt BVG ("Memento") zusammen mit unseren Bankdaten im folgenden Monat an alle neuen beigetretenen Versicherten.
- Freizügigkeitsbeiträge werden 2-3 Werktage nach Erhalt der Gutschrift von der ehemaligen Pensionskasse bestätigt. Versicherte erhalten aufgrund von Datenschutzbestimmungen ihre Beitragsbestätigungen, sowie einem Kontoauszug per Post. Wir informieren die Manpower-Filialen nicht über diese Beiträge.
- Die Austrittsfragebögen werden ebenfalls automatisch 1 Monat nach der letzten Beitragszahlung in die Pensionskasse durch den Temporärmitarbeiter gesendet.

#### **Manpower Pensionkasse – Beitragshöhe**

Die Beitragshöhe für jeden Versicherten entspricht dem **versicherten Monatslohn, multipliziert mit dem** nachstehenden **Beitragssatz**, der je nach Alter festgelegt ist.

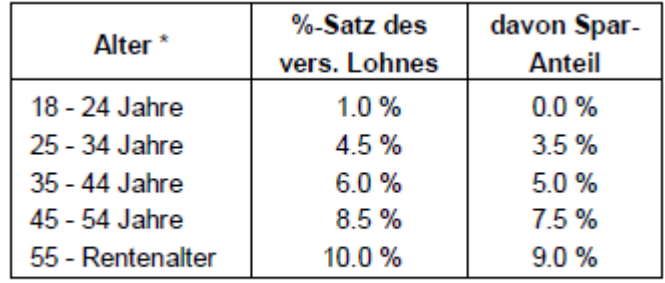

\* Alter = laufendes Kalenderjahr minus Geburtsjahr

### **Manpower Pension Fund – Kontaktdetails**

Das Team der Manpower Pensionskasse kann kontaktiert werden via:

- Telefon **058 307 22 33** (08:00 12:15 Uhr)
- Email **[lpp@manpower.ch](mailto:lpp@manpower.ch)**
- Manpower Pension Fund Case Postale 1472 1211 Genève 1

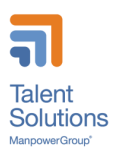

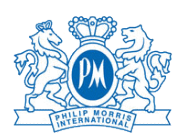

# <span id="page-12-0"></span>10Ende des Einsatzes

### <span id="page-12-1"></span>10.1Kündigungsfrist

Entsprechend dem GAV Personalverleih bestehen folgenden Kündigungsfristen:

- 2 Werktage in den ersten 3 Monaten des Einsatzes
- 7 Kalendertage vom 4. bis und mit dem 6. Monat
- 1 Monat (auf denselben Tag des Folgemonats) ab dem 7. Einsatzmonat

Wenn Sie kündigen möchten, bestätigen Sie uns dies bitte per E-Mail oder durch ein Kündigungsschreiben.

Sollte PMI Ihnen eine unbefristete Stelle anbieten, müssen diese Kündigungsfristen ebenfalls eingehalten werden.

### <span id="page-12-2"></span>10.2Offboarding

Ihr ManpowerGroup-Team wird sich mit Ihnen in Verbindung setzen, um ein Exit-Interview zu planen. Während dieses Meetings werden wir Ihnen alle administrativen Schritte erklären und Sie um Ihr Feedback zu Ihrem Einsatz bitten.

### **Wenn Sie in einem Büro arbeiten:**

- Geben Sie ihr IT-Equipment (Computer, Telefon oder anderes) an Ihrem letzten Tag an InteracT zurück. Fordern Sie in den Restaurants des Unternehmens an, das noch auf Ihrer Smartcard befindliche Bargeld ausbezahlt zu erhalten, da an der Rezeption kein Bargeld vorhanden ist
- Lassen Sie die Smartcard auf dem letzten Weg nach draussen an der Rezeption. Stellen Sie sicher, dass Sie alle Stunden in EasyMission eingegeben haben, damit wir auch Ihre letzte Gehaltsabrechnung bearbeiten können.

### **Wenn Sie in der Produktion arbeiten (Neuchâtel):**

- Geben Sie an Ihrem letzten Tag alle Arbeitsgeräte an Ihren Vorgesetzten zurück
- Leeren Sie Ihr Schliessfach vollständig: Nehmen Sie Ihre persönlichen Gegenstände zurück.
- Sie können Ihre Sicherheitsschuhe behalten, wenn Sie möchten
- Legen Sie alle gebrauchte Arbeitskleidung in die Wäsche
- Lassen Sie die Smartcard auf dem letzten Weg nach draussen an der Rezeption.
- Stellen Sie sicher, dass Sie alle Stunden in EasyMission eingegeben haben, damit wir auch Ihre letzte Gehaltsabrechnung bearbeiten können.

### **Wenn Sie in einem Labor im Produktionsgebäude) arbeiten (Neuchâtel):**

- Leeren Sie Ihr Schliessfach vollständig: Nehmen Sie Ihre persönlichen Gegenstände zurück.
- Sie können Ihre Sicherheitsschuhe behalten, wenn Sie möchten
- Legen Sie alle gebrauchte Laborkleidung in die Wäsche
- Geben sie den Schlüssel Ihres Schliessfachs auf dem Weg an den Security Posten ab
- Lassen Sie die Smartcard auf dem letzten Weg nach draussen an der Rezeption.
- Stellen Sie sicher, dass Sie alle Stunden in EasyMission eingegeben haben, damit wir auch Ihre letzte Gehaltsabrechnung bearbeiten können.

### **Wenn Sie in einem Labor im CUBE Gebäude arbeiten (Neuchâtel):**

- Leeren Sie Ihr Schliessfach vollständig: Nehmen Sie Ihre persönlichen Gegenstände zurück.
- Legen Sie alle gebrauchte Arbeitskleidung in die Wäsche

![](_page_13_Picture_0.jpeg)

![](_page_13_Picture_1.jpeg)

- Geben sie den Schlüssel Ihres Schliessfachs auf dem Weg an den Security Posten ab
- Lassen Sie die Smartcard auf dem letzten Weg nach draussen an der Rezeption.
- Stellen Sie sicher, dass Sie alle Stunden in EasyMission eingegeben haben, damit wir auch Ihre letzte Gehaltsabrechnung bearbeiten können.

### <span id="page-13-0"></span>10.3Abschluss des Einsatzes

Nach Ihrem letzten Arbeitstag erhalten Sie von Manpower:

- Auszahlung Ihrer letzten Stundenzettel;
- (Vergessen Sie nicht, alle verbleibenden Stunden bis zu Ihrem letzten Tag einzugeben.)
- Alle noch verbliebenen Beträge Ihrer Urlaubs- und 13-Monatslohn-Reserven
- Die Arbeitgeberbescheinigung für die Arbeitslosenbehörde (falls erforderlich)
- Ihr Arbeitszeugnis, welches Sie in den nächsten Tagen per Post erhalten